**IRIVER ANDROID TAB / ITQ701** 取扱説明書

# ご使用になる前にい

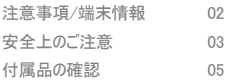

# 基本事項\_03

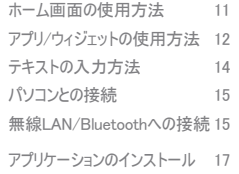

#### 設定\_05

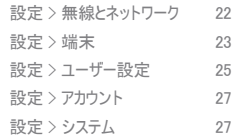

#### the control of the control of the はじめに\_02

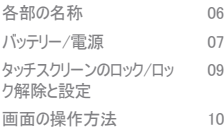

the control of the control of the control of 基本操作\_04

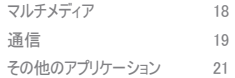

その他の情報\_06

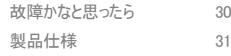

## 注意事項/端末情報\_01

- この取扱説明書の内容は、お客様のお住まいの地域で実際に提供されている 製品によって異なる場合があります。
- 本書の構成および内容は、事前の通知なく変更される場合があります。
- 本製品に対して提供されているアプリケーションまたはサービスは、事前の通知 なく変更されたり、関連するサービスプロバイダによって提供が中止されたりする 可能性があります。
- 互換性がないために、一部のアプリケーションが実行または使用できない場合 があります。
- アプリケーションを頻繁にインストール、削除、または変更すると、OSに不具合が 生じる可能性があります。このような場合に、本製品の交換または返品には応じ られません。
- 本製品にインストールしたアプリケーションのデータを個別にバックアップするこ とはできません。また、データは、本製品のリセット、誤動作、ご購入後のアフタ ーサービスによって削除される場合があります。
- 本製品の製造業者、輸入業者、代理店は、本製品の不適切な使用および操作 に起因する怪我やその他の損害を含む偶発的損害に対し、責任を負いません。
- 本書に記載されている情報は、現行製品の仕様に基づいています。すべての仕 様はお客様に対する事前の通知なく、変更される場合がございます。
- 弊社では本製品の使用によるデータの消失については、保証しません。

# 安全上のご注意\_02

※ 生 ! 以下の安全上のご注意を必ずお読みください。人が死亡または重傷を 負う可能性が想定される内容を示しております。

#### 内蔵バッテリーと電源アダプタの取扱いについて

- 誤動作や爆発の危険を避けるために、 必ず内蔵バッテリーのみを使用し てください。分解/容量が違うバッテリー等の使用は避けてください。
- 必ず同梱している電源アダプタのみを使用してください。
- 内蔵バッテリーまたは電源アダプタを、強い衝撃、液体、または過度の熱にさら すことのないように注意してください。また、押しつぶしたり、曲げたり、過度の圧 力をかけたりしないでください。
- 電源アダプタポートの近くに、金属、液体、その他の異物を置かないでください。
- 電源アダプタはしっかりと挿入してください。接続されたUSBケーブルを折り曲げ たり、ねじったり、切断したりしないでください。
- 電源アダプタが破損または変形した場合は使用をやめ、安全な方法で廃棄して ください。
- 保管、充電、使用は必ず、 -5 ℃ ~45 ℃の温度範囲で行ってください。
- 注意:閉め切った車内、サウナ、浴室など、高温多湿な環境で本製品を保管また は使用しないでください。

#### 本製品と充電器に液体がかからないように注意してください。

- 本製品または電源アダプタを濡れた手で触ることは絶対におやめください。
- 本製品と電源アダプタを、液体に触れる可能性のある環境で使用しないでくださ い。
- 液体が付着した場合はただちに充電器の使用を停止し、電源アダプタを本体か ら取り外してください。
- 本体に液体がかかった場合は、注意深く観察してください。ただし、決してヘアー ドライヤーや電子レンジで乾かそうとしてはいけません。できるだけ早くお近くの サービスセンターまで製品をお持ちください。
- 液体がかかったことによる問題の修理には料金が発生します。修理できない場 合もあることをご了承ください。 使用が禁止されている場所または機器の近くで は雷源をお切りください。
- 給油エリアなど、爆発の危険性がある場所では、安全のため電源をお切りくださ い。
- 複雑な電子機器の近く、機内、病院内では電源をお切りください。
- 本製品は、ペースメーカーから少なくとも15cm離して使用してください。ペースメ ーカーの近くでは、可能ならば本製品の電源をお切りください。
- 本製品の使用に注意が必要となるその他の場所では、その場所に掲示されて いる指示に従ってください。

#### 運転中に本製品を操作したり視聴したりすることはおやめください。

- 交通事故を避けるため、安全な場所に駐車してから本製品の操作または視聴を 行ってください。
- 運転中の動画視聴に関する地域の交通規制に違反した場合は、罰金または罰 則が科せられる可能性があります。
- 車内のエアバッグの近くに、車載用ホルダーを取り付けたり、本製品を保管した りしないでください。

#### 本製品は、小さいお子様やペットの手の届かない所に保管して下さい。

- 小さな部品や付属品をのどに詰まらせる危険性があります。
- 本製品に液体がかかると、故障の原因になる場合があります。

雷や稲妻が発生している間は、本製品の使用を控えてください。

- 稲妻は、怪我や火災の原因になる場合があります。
- 充電器をコンセントから取り外し、安全な場所に保管してください。

注音 ! 以下の安全上のご注意をお守りいただけない場合は、軽傷または 本製品の破損につながる可能性があります。

#### 木製品を落としたり、強い衝撃を与えたりしたいでください。

- 本体の外面や内部の部品が破損したり、その他の誤動作が生じたりする可能性 があります
- 本製品は常に平らな面に置いてください。

#### 本製品を自分で分解、変更、または修理することはおやめください。

- それによって、本製品の破損や誤動作が生じる可能性があります。
- 本製品は、OSおよびソフトウェアを変更または削除した場合に誤動作する可能 性があります
- このような場合の本製品の修理には料金が発生します。修理できない場合もあ ることをご了承ください。

#### 重要なデータは必ず別の場所に保存してください。

- 製品の誤動作または故障によって、アプリケーションデータが破損または消失す る可能性があります。
- データは、アフターサービスやアップグレード時に消失する可能性があります。アフタ ーサービスやアップグレードの前には、忘れずにデータをバックアップしてください。
- 弊社はいかなる場合においても、データの破損/消失、またはその他の損害に対 する責任を負いません。

#### 無線周波数に関する情報

- 本製品は強い電波を送受信します。
- 安全性を確保するために、 iriverが提供する付属品または消耗品を使用してください。
- 電波信号を使用する補聴器、自動車、電子機器の中には、本製品との間に電波 干渉が生じるために、誤動作を起こすものがあります。

#### 本製品の汚れを拭き取る場合や、塗装したり、ステッカーを貼付したり、外部ケー スを使用したりする場合には注意が必要です。

- 化学薬品(アルコール、ベンゼン、シンナーなど)や洗浄剤を使用すると、火災が生じ たり、コーティング品質が低下したり、表面に傷がついたりする恐れがあります。
- 本製品の汚れは、柔らかい清潔な布で拭き取ってください。
- 塗料やステッカーを使用すると、カバーが外れたり、柔軟な部分が硬くなったりす る場合があります。
- 塗料、ステッカー、外部ケースを使用すると、お客様にアレルギー反応が起こる 場合があります。
- 塗料、ステッカー、外部ケースはその材料によって、電波などの製品性能を低下 させる場合があります。

#### 本製品を、磁性の強い物体、または磁性の影響を受けやすい物体の近くに保管 しないでください。

- 磁性の強い物体とともに保管すると、本製品が誤動作または破損する恐れがあ ります。
- 磁性の影響を受けやすい物体(クレジットカード、預金通帳など)とともに保管す ると、その物体のデータが破損する恐れがあります。
- マグネット式の車載用ホルダーに触れると、本製品は正常に動作しない可能性 があります。

#### ヘッドホンやイヤホンの使用時には注意が必要です。

- 大音量で長時間音声を聴き続けると、聴力に支障をきたす場合があります。音 量を適切なレベルに調節し、使用中は適度に休息をとるようにしてください。
- 過度な大音量での使用は、外部の音を遮断し、事故につながる恐れがありま す。移動時は、外部の音が聞こえるように音量を調節し、安全な場所でのみ使 用するようにしてください。

**04** ご使用になる前に

# 付属品の確認\_03

#### 人や動物の近くでは、強い光や大音量の使用は控えてください。

- 人や動物の前でライト、フラッシュ、その他の強い光を使用すると、一時的または 永続的な視覚障害を引き起こす恐れがあります。このような機能を使用する場 合は、適切な距離を空け、目に直接明るい光が当たらないようにしてください。
- 大音量にさらされた場合、人や動物は一時的または永続的に聴力を失う恐れがあ ります。適切な距離を空けるとともに、音量を適切なレベルに調節してください。

#### 本製品の使用による皮膚反応に注意してください。

- 本製品に使用されている塗料または材料によって皮膚反応(アレルギー、かゆみ、 湿疹、皮膚炎など)が生じる場合がございましたら直ちに本製品の使用をやめ 医師の診察を受けてください。
- 本製品はさまざまな環境の下で複数の人々の手に触れる可能性があるため、 衛生管理に注意してご使用ください。

#### 本製品、電源アダプタは、それぞれの用途のみに使用してください。

- 不適切な使用は、誤動作、破損、または事故につながる恐れがあります。 イヤホンやUSBケーブルの使用時には注意が必要です。
- イヤホンやUSBのケーブルがもつれていたり、短かったりすると、お客様の怪我 や本製品の破損につながる恐れがあります。

公共の場では、良識に従って本製品を使用するよう心がけてください。

#### その他

- ほこりっぽい環境で本製品を使用または保管すると、 誤動作する可能性が高くなります。
- 移動時には、本製品を踏みつけたり、本製品につまづいたりすることのないよう に注意してください。姿勢を変える際には、本製品の位置に注意してください。

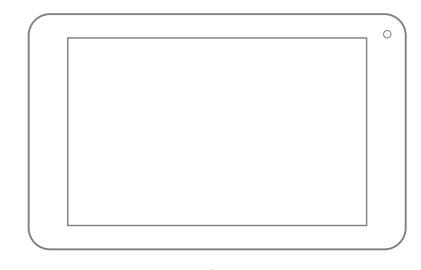

タブレット

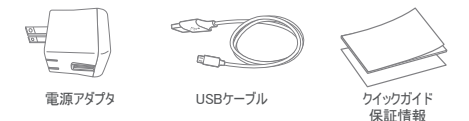

**•** 実際の付属品は、図とは異なる可能性があります。また、一部の付属品は変更される 場合があります

各部の名称\_01

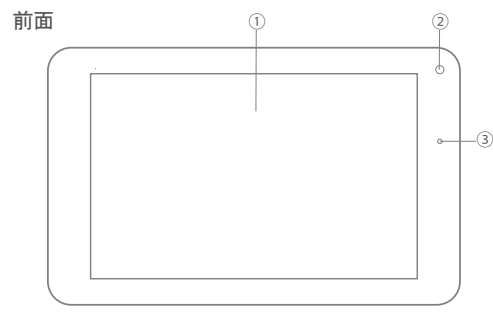

①タッチスクリーン

ITQ701のディスプレイ画面です。画面上のボタンやアイコンは、軽くタップ することによって選択および実行できます。.

#### ② 前面カメラ

動画や写真の撮影に使用します。

#### ③ バッテリー表示灯

バッテリー充電中は赤色、満充電時は緑色に点灯します。

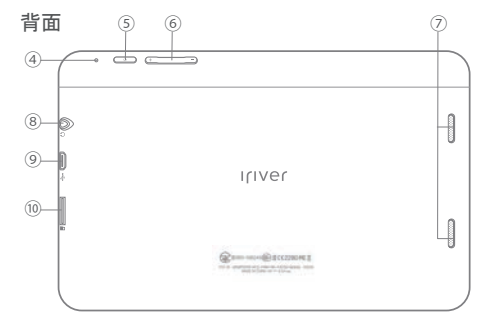

④ マイク

音声検索や音声認識に使用します

#### 5 電源 [(り] ボタン

長押しすると電源が切れ、短押しすると画面がオン/オフします。

⑥ 音量[+]/[-]ボタン 音量を調節します

#### ⑦ スピーカー

音声やアラート/アラーム音を出力します。

# バッテリー/電源\_02

⑧ イヤホンジャック イヤホンをジャックに差し込むことに よって、音声を聞きます。

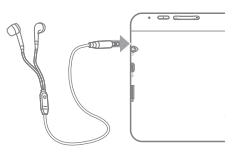

⑨Micro USBポート

充電やUSBストレージデバイスの接続 に使用します。 ※付属のUSBケーブルを使用してください。

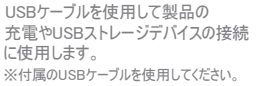

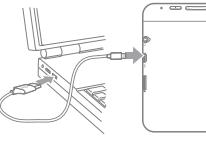

⑩microSD カードスロット

microSDメモリカードを挿入すること によって、本製品のストレージ容量 を増加します。 ※最大32GBまで

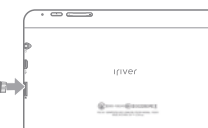

п

充電

#### ※初めて使用する場合や長い期間使用していなかった場合には、 必ず本製品のバッテリーを充電してからご使用してください

1 付属のUSBケーブルと電源アダプタをITQ701に接続し、充電を開始します (赤色のライトが点灯します)。

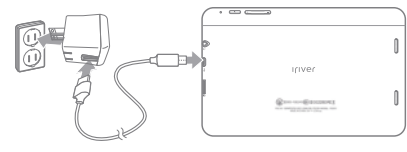

注意 : スタンバイモード(画面がオフの状態)または電源オフの状態で、本製品をコンピュータの USBポートに接続して充電した場合、充電には時間がかかります。

2 満充電に達すると、バッテリー表示灯が緑色に点灯します。USBケーブル と電源アダプタを本体から外します。

注意 : 満充電時のおよその再生時間は以下のとおりです。再生時間は、使用環境、バッテリー使 用期間、画面表示、電源設定など、実際の使用状況によって異なる場合があります。

**•** 動画 : 最大7時間(Wi-Fiオフの場合)

**•** Web閲覧 : 最大7時間

### バッテリーの最適な使用方法

- バッテリーを最大限に活用するには、バックグラウンドで実行中の使用して いないプログラムを停止します。
- 使用していない場合は、Wi-FiまたはGPSを停止します。
- 画面の明るさを調節し、画面が自動的にオフになるまでの時間を短く設定します。
- Gmail、カレンダー、ローカルなどの同期を停止します。
- バッテリー持続時間は、使用環境やバッテリー使用期間によって異なります。
- 本製品を使用していないときでも、メモリ機能によって電力が消費されます。多 数のアプリケーションを実行している場合や、付加価値サービスを使用している 場合は、バッテリー持続時間は短くなります。
- Wi-Fiネットワークが不安定な環境や、GPS信号が弱いかまたは受信できない 環境では、 バッテリー持続時間は短くなります。
- バッテリーは消耗品であり、その機能は使用とともに徐々に低下します。
- 高画質動画の視聴は電力を著しく消耗し、バッテリー不足のアラートが表示され るタイミングは条件によって異なります。

### 電源のオン/オフ

画面が起動するまで、電源[①]ボタンを長押しします。

**•** 購入後またはリセット後の最初の電源投入時には、初期設定画面が 表示されます。以下のステップ1~6を読み、画面上の指示に従い設定 してください。

1 まず初めに「言語」を選択します。

**•** 画面に表示される言語を変更するには、言語選択部をスライドさせ 日本語を選択し「開始」をタップします。ステップ2へ ※デフォルトは「韓国語」になっています。

2 Wi-Fiネットワーク接続画面から適切なネットワークを選択し、パスワードを 入力し「接続」をタップします。※事前にWi-Fiルーターの準備してください。

※Wi-Fi接続が不要な場合は、スキップをタップします。

※Wi-Fi接続が完了したら自動的に次の設定画面に切替わります。

- 3 Googleアカウント設定画面から必要な項目を選択し、画面上の指示に 従ってアカウントを設定します
	- **•** Googleアカウント設定画面から選択した項目によって、表示されるステップは 異なります。必要な項目の設定を終えると、ホーム画面が表示されます。

#### 4 エンタティメント設定

- GooglePlay内で使用するクレジットカードの設定を行います。 **•** ご利用にならない場合は「後で行う」をタップして次の項目へ
- 5 バックアップと復元 ※これらの設定は後で行うことが可能です。
	- 復元内容及びすべてにチェックが入っていること確認し[ ▶]を タップします。
- 6 Google位置情報の利用 ※これらの設定は後で行うことが可能です。 位置情報使用に関してすべてにチェックが入っていること **•** 確認し「 ▶ ] をタップします。これでヤットアップ完了です。

#### 本製品の電源を切る場合は、起動している状態で電源[ ]ボタンを長 押しし、電源を切る >OKを選択します。

- **•** ネットワークアクセスを必要としないサービスを使用する場合は、電源 「(小)ボタンを長押しし、ポップメニューから機内モードを選択します。
- **•** 本製品を消音モードで使用するには、電源[ ]ボタンを長押しし、 ポップメニューからマナーモードを選択します。

# タッチスクリーンのロック/ロック解除と設定-<sup>03</sup>

画面をドラッグして画面のロックを解除するか、フェイスアンロック /パターン / PIN/バスワードを設定して他人がアクセスできないようにします。

#### 画面のロック

|電源[①]ボタンを押して画面を消灯するか、本製品が使用されないまま 一定 の時間 が経過すると 、画面がスリープし自動的にロックされます 。 ※スリープ機能·設定⇒ディスプレイ⇒スリープにて時間変更可能

### 画面のロック解除

|電源[①]ボタンを押して画面をオンにし、ロック[▲]アイコンを、端にある ロック解除[4]、カメラ[ío]、またはGoogleのアイコン上にドラックします。

• ロック[ **≙** ]アイコンを、ロック解除アイコン上にドラッグした場合はホーム 画面が表示され、カメラ[ ◙ ]アイコン上にドラッグした場合はカメラが 起動し、Google アイコン上にドラッグした場合は検索が起動します。

### スライド/フェイスアンロック /パターン/PIN/パスワードによるロック

本製品 に保存されている個人情報を保護するには、フェイスアンロック、 パターン、PIN、またはパスワードによって画面をロックします。

- **•** パターンを忘れた場合は、画面上の[パターンを忘れた場合]をタップして Googleアカウントにログインし、パターンをリセットします 。
- 1 ホーム画面 > アプリ > 設定[● |を選択します。
- あるいは、ステータスパネルを開き、設定[ <del>II,</del>]をタップします。
- 2 セキュリテ ィ > 画面のセキュリティをタップし、スライド/フェイスアンロック / パターン/PIN/パスワードを選択します。
- 3 画面上 の指示 に従って、詳細を設定します 。

# 画面の操作方法\_04

### タップ

画面をタップすることによって、アプリケーションを起動したり、画面上に表 示されているボタン/メニュー/項目を選択したり、キーボードを使用して テキストを入力したりします。

### ロングタップ

特定の項目または画面をロングタップすると、リンクされている機能や メニューが表示されます。

## ドラッグ

アイコンや画面をタッチしてドラッグすることによって、好きな場所に移動 することができます。

## ズームイン/アウト

WEBページ、マップ、またはギャラリーを表示しているときに、ダブルタップ(す ばやく2回タップ)するか、親指と人差し指をピンチする(互いに近づける)と ズ-ムアウトし、親指と人差し指を互いから離すとズームインします。

### フリック

ホーム画面またはアプリケーション画面で、画面上を左右にフリックすると、 別のページに移動します。WEBページやリストなどの一部の画面では、 上下にフリックすると画面がスクロールします。

### 画面の回転

画面は、製品本体の向きに応じて内蔵センサーが作動し、ポートレート (縦長)モードとランドスケープ(横長)モードの間の切り替えが生じます。

**•** 画面の向きを固定するには、ステータスパネルの自動回転のチェック ボックスをオフにします(ポートレートまたはランドスケープの向きに 回転しない画面もあります)。

### スクリーンショットの取得

電源「いけボタンと音量「-」ボタンを同時に押します。取得された画面は、 ギャラリー > スクリーンショットのフォルダに保存されます。

**•** スクリーンショット機能は、一部のアプリケーションの実行中は使用でき ません。

# ホーム画面の使用方法\_01

ホーム画面の概要

# $\mathbf 0$ V  $\bullet$  $\Omega$ **Iriver**  $\mathbf{G}$  $\widehat{...}$  $\overline{(\clubsuit)}$ ò

ステータスパネル(上部) ①

画面上部のステータスバー上に表示されるアラート/システムステータスの アイコンには、新しいメッセージ、スケジュール、ダウンロード、製品ステータ スが表示されます。

- 1 ステータスバーを上下にドラッグすることによって、ステータスパネルを閉じた り開いたりします。
- 2 リストをドラッグすることによってリスト上の項目を表示し、タップすることに よって詳細を表示したり、特定のタスクを実行したりします。

(2) Google検索トレイ(左側のバー) Google検索[8]: Google検索画面を開きます。 Google音声検索[ ! ]: Google音声検索画面を開きます。

#### ③ ブックマークトレイ(右側のバー)

アイコンをタップすると、そのアプリケーションに移動します。

- **••** : YouTube 画面に直接移動 C : Playストア画面に直接移動
- **•** : Chrome画面に直接移動 **•** : すべてのアプリ画面に直接移動
- 
- **•** : メール画面に直接移動 **•** : Playミュージック画面に直接移動

**•** : 設定画面に直接移動

ナビゲーションバー(下部) ④

戻る[←」: 1つ前の画面に戻ります。

**•** ホーム画面まで戻った後は、「戻る」のボタンを押してもそれより前の画 面には移動しません。

ホーム「へ」:ホーム画面に直接移動します。

- **•** 中央のホーム画面が表示されない場合は、アイコンをタップして中央に 移動します
- **•** 上へとドラッグすると、Google Nowに移動します。

最近使ったアプリ「一」 最近使用したアプリケーションのプレビューリストを 表示します。

**•** プレビューリストをタップして、最近使用したアプリケーションの1つを開 きます。左右または上下にフリックすると、そのアプリがリストから削除 されます。

#### ホーム画面の整理

#### アイコンの移動

1 アイコンをタッチしたままドラッグすることによって、好きな場所に移動します。

2 別のアイコンの位置にゆっくりとドラッグすると、そのアイコンを押しのけること ができます。アイコンを別のホーム画面に移動するには、アイコンを画面の 端にドラッグします。

#### フォルダの作成

- 1 フォルダを作成するには、アイコンを別のアイコンの上にすばやくドラッグしま す。※アイコンが1つのフォルダとして表示されます。
- 2 既存のフォルダ名を変更するには、フォルダ名をタップして新しい名前を入 力します。※「名前のないフォルダ」表記部をタップします。

#### 壁紙の変更

- 1 ホーム画面をロングタップし、壁紙の種類を選択します。
	- **•** ギャラリー:保存済み画像の1つを選択します。
- **•** ライブ壁紙:アニメーション壁紙やインタラクティブ壁紙を選択します。
- **•** 壁紙:提供されている画像の1つを選択します。

#### 2 画像を選択したら、壁紙に設定をタップします。

**•** ギャラリー画像の場合は、端をドラッグすることによってサイズを調整します。

# アプリ/ウィジェットの使用方法\_02

## 画面の表示と概要

画面を開くには、ホーム画面の右側または下部にあるすべてのアプリ[ ! ] をタップします。※下の画面はサンプル画像となります。

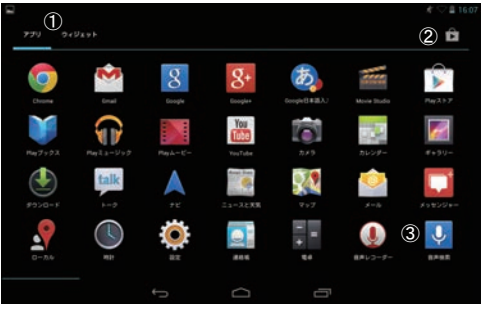

① アプリ/ウィジェットタブ : アプリケーションまたはウィジェット画面を 選択します。

② Playストア[ □] : Google Playストアアプリケーションを起動します。

③ アプリケーションまたはウィジェットを起動するには、そのアイコンを タップします。

### アプリ/ウィジェットの実行

- 1 すべてのアプリケーションとウィジェットを表示するには、ホーム画面上の ブックマークトレイにあるすべてのアプリ「(::) ]をタップします。
- 2 アプリまたはウィジェットタブを選択します。
	- **•** Playストアからダウンロードしたアプリまたはウィジェットを含む、 すべてのアプリとウィジェットが表示されます。
	- 他のアプリケーションやウィジェットをダウンロードするには アプリケー ションリスト上のPlayストア、または右上のショッピングアイコンを タップします。
- 3 画面を切り替えるには、左または右方向にフリックします。
- 4 アプリケーションまたはウィジェットを起動するには、そのアイコンを タップします。
	- **•** アプリケーション/ウィジェット情報を表示するには、アイコンをタッチした まま、画面左上にあるアプリ情報「(i) コアイコンにドラッグします。
	- この機能の使用時に、まをタップするとリンクメニューが表示されます。
- 5 アイコンをホーム画面に追加するには、アプリケーションまたはウィジェットア イコンをタッチしたまま、好きな位置にドラッグします。
	- **•** アプリケーションまたはウィジェットアイコンをホーム画面から削除する には、アイコンをタッチしたまま、画面上部に表示されている削除[X] アイコンの上にドラッグします。

注意 : 本製品にはバイブレーション機構は搭載されていません。したがって、一部のアプリケーション のバイブレーション機能は動作しません。

### 最近使用したアプリケーションの実行

ホーム画面またはアプリケーション画面の下部にある一つアイコンをタップし てから、実行するアプリケーションウィンドウをタップします。

**•** 最近使ったアプリの一覧を削除するには、アプリケーションをロングタップし、 リストから削除を選択します。

### 実行中のアプリケーションの終了

実行中のアプリケーションを終了するには、左下の戻る[<)アイコンを タップします。

• 最近使ったアプリの一覧を削除するには、最近使ったアプリ[一] ロングタップし、リストから削除を選択します。

# テキストの入力方法 \_03

Android キーボード ※デフォルトキーボード設定となっております。 こころ 言語を選択してから、音声によって文章を入力します。

- **•** ?123 : 数字および記号入力に切り替えます。
- 企: 英語モードにおいて、使用する入力オプションが表示されるまで 押し続けます。
- : 小文字モード
- : 先頭文字を大文字にします
- : すべての文字を大文字にします(キーを長押しすると、Caps Lockが オンになります)

Google日本語入力Beta

- ① 記号: 「一般記号」「括弧・罫線」「矢印」などの入力に切り替えます。
- ② あ a キー: 「かな」「アルファベット」の入力を切り替えます。
- ③ 数字キー: 数字・記号入力に切り替えます。
- ④ 実行キー: : 入力した文字を確定します。文字を入力している時は、 タップすることで改行できます。
- ⑤ バックスペースキー: 現在のカーソル位置の1つ左の文字を消し、 以降の 文字列を左に詰めます。

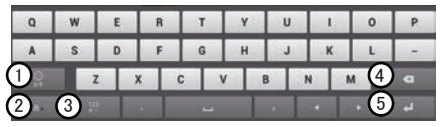

#### Google 音声入力

### コピー&ペースト

テキストをコピーまたは切り取り、アプリケーション内または別の アプリケーショントに貼り付けます。

- 1 コピーするテキストの開始占をロングタップします。
	- 1と が選択したテキストの右側と左側に表示されます。
- 2 ▲ と をタッチして範囲を調整します。
- **•** テキスト全体をコピーする場合は、すべて選択をタップします。
- 3 画面上部のコピーまたは切り取りを選択します。
- 4 貼り付け先の位置まで移動し、▲ をタップします。
	- **•** その場所に文字が入力されていない場合は、入力ウィンドウを ロングタップします。

#### 5 貼り付けを選択します。

**•** 入力された文字をドラッグすることによってテキストをコピーまたは切 り取った場合は、そのテキストは自動的にクリップボードに保存されま す。貼り付けをタップすると、保存されたテキストを好きな位置に再び 貼り付けることができます。

# パソコンとの接続 \_04

1 USBケーブルを使用してパソコンに接続します。

- **•** 本製品は、メディアデバイス(MTP)としてPCに接続されます。 ※最上部のステータスパネルにおいて、それを確認することができます。 ※ステータスパネルから接続方法(MTP/PTP)を選択できます。
- 2 パソコンのマイコンピューターを開き、ITQ701(本製品)が認識 されていることを確認します。
- 3 パソコンから本製品に転送するファイルを選択し、ITQ701(本製品) の各フォルダにコピーします。
	- **•** ファイル転送中は、USBケーブルを本製品から決して取り外さないように してください。 取り外すと、データや本製品が破損する可能性があります。
	- **•** 本製品に保存されたファイルをコンピュータ上で再生している間は、 本製品をコンピュータから切断することはできません。切断する前に ファイルの再生を停止してください。
	- **•** USBハブを接続に使用する場合は、接続が失われる可能性が あります。コンピュータのUSBポートに直接接続してください。

4 接続を切断するには、USBケーブルを外します。

# 無線LAN(Wi-Fi)/Bluetoothへの接続 \_\_ 05

### Wi-Fiネットワークへの接続

無線ネットワークに接続することによって、本型品をインターネットや その他の無線ネットワークデバイスに接続することができます。

画面上部のステータスパネルを開き、設定[主] > Wi-Fi [ | | | | を選択して、 ネットワークー覧からご利用するネットワークを選択します。

- **•** 本製品を接続したことのある Wi-Fiネットワークがある場合は、 そのネットワークに自動的に接続します。
- **•** セキュリティで保護されている無線ルーターに接続する場合は、適切な セキュリティキーを入力します。
- **•** Google の各種サービス(マップ、ナビゲーション、位置情報サービスなど)や インターネットサービスアプリケーションを使用するには、Wi-Fiネットワークに 接続する必要があります。

#### Wi-Fiの設定

- 1 ホーム画面の右側または下部の設定[O]を選択するか、画面上部のス テータスパネルを開いて設定[正]をタップします。
- 2 Wi-Fiを選択し、Wi-Fi設定画面上で必要な項目を設定します。
	- **•** ON/OFF : Wi-FiのON/OFFを行います。
	- **•** スキャン : 接続可能範囲内にあるネットワークを検索します。
	- **•** [+]ネットワークを追加 : 追加するネットワークSSD、セキュリティ方法 を入力します。
- **•** : Wi-Fiネットワーク構成を設定します。
- 3 [<
」または[△]をタップして終了します。

#### Wi-Fi のオン/オフ

- 1 ステータスパネルを開き、設定[ 宝] >Wi-Fi[ ~ ]を選択します。
- 2 Wi-Fiをオンにする場合はスイッチをONに移動し、オフにする場合は OFFに移動します。

### Wi-Fi(OTA)を介したITQ701のアップデート

- 本製品のソフトウェアは、Wi-Fi接続時のOTA(Over the Air)によって 簡単にアップデートできます。
- 設定 > タブレット情報 > Updateを選択し、画面上の指示に従って アップデートします。

### Bluetoothデバイスの接続

- 本製品とともにBluetoothデバイスを使用する前に、Bluetoothデバイスと 本製品をペアとして設定する必要があります。
- **•** ペアリング方法については、Bluetoothデバイスに付属されている ドキュメントを参照してください。

### Bluetoothデバイスのペア設定

- 1 設定[4] >Bluetooth > Bluetooth部をタップし、オンにします。
	- **•** 検出可能なすべてのBluetoothデバイスが検索され表示されます。
- 2 検索リストからBleutoothデバイスを選択し、指示に従って本製品との ペア設定を行います。
	- **•** パスワードの入力を求められたら、0000、1234、またはデバイスに付随 するパスワードを入力します。

### ペア設定したBluetoothデバイスとの接続

- 1 設定[4] > BluetoothでBluetoothをタップし、オンにします。
- 2 ペア設定されているデバイスのリストからBluetoothデバイスをタップすると、 そのデバイスが本製品に接続されます。

### Googleアカウントの登録

- Gmail、トーク、Playストアなど、Googleが提供するサービスを利用するに は、Googleアカウントが必要です。Googleアカウントがない状態でGoogle アカウントが必要なアプリケーションを実行すると、Googleアカウントを作成 するように求められます。画面上の指示に従ってログインします。
- 1 ホーム画面またはアプリケーション画面上の設定[o]を選択するか、画面 上部のステータスパネルを開いて設定[三]をタップします。
- 2 アカウント > アカウントを追加を選択します。
- 3 Googleを選択します。
- 4 新しいアカウントを選択します。
	- **•** Googleアカウントを既に所有している場合は、既存のアカウントを選択して 必要なログイン情報を入力するだけで、そのアカウントに ログインできます。
- 5 画面上の指示に従って情報を入力し、ログインします。
- $6$   $\Box$ を選択して、終了します。
	- Googleサーバーの情報と同期させるには、「←」を押します。 対象のアカウントを選択し、同期する項目にチェックを入れます。
	- **•** Googleアカウントのすべての項目を同期させる場合は、すべて同期を 選択します。

# アプリケーシ ョンのインストー ル\_0 6

アプリケーションはお客様こ目身でインストールまたは削除することができます。

- **•** インストールされているアプリケーションのアイコンは、アプリケーション 画面上に表示されます。
- **•** インストールされているアプリケーションに対するアップデー トが利用 可 能になると、アップデート情報が画面上部のステータスパネルに表示 されます。 ステータスパネルを開いてアップデート情報をタップすることに よって、簡単にアプリケーションをアップグレードできます。

### Playストアからのアプリケーシ ョンのインストー ル

GooglePlayストアでアプリケーションを検索し、インストールすることができます 。

- Playストアを初めて使用する際には、アップグレードの利用規約を読み、 同意す る必要があります 。
- 1 ホーム画面またはアプリケーション画面でPlayストアを選択します。
	- **•** Googleアカウントにログインしていない場合は、Googleアカウントの追加 を求められます。画面上の指示に従ってログインします。

2 アプリケーションを検索し、ダウンロードします 。

- **•** : 本製品にダウンロードしたアプリケーション、またはGoogleアカウントで ダウンロードしたアプリケーションのすべてを確認または アップデートできます。
- Q: キーワードでアプリケーションを検索します。
- ▌: アカウント、構成設定、ヘルプなどのリンクメニューを開きます。
- 3 必要なアプリケーションを選択し、画面上の指示に従って インストールします。

マルチメディア\_01

### う カメラ

|画面ロックモードでロックアイコン[4]をカメラ[ ]にドラッグするか。 アプリケーション画面でカメラ[ ]を選択します。

#### カメラモードの設定

- **◎** : 写真の撮影 ■ 1: 動画の撮影
- **•** : カメラをある方向に動かして1枚の写真に広画角の風景を収める ことによって、パノラマ写真を撮影します。

#### 写真の撮影

1 ○を+または-にドラッグして距離を調節します。

2 シャッター[●]をタップして、写真を撮影します。

### 動画の撮影

1 ○を+または-にドラッグして距離を調節します。

2 録画[●]なタップして録画を開始します。

3 停止[回]をタップして録画を停止します。

### カメラの設定

写真撮影または録画モードで、設定[主]をクリックします。

- **•** : ホワイトバランスの選択 **•** : 露出の設定
- **•** 480p/720p/1080p : 動画画質の選択 **•** : 低速度撮影の間隔
- **•** : Face detection/Video stabilization表示サイズの設定、 初期設定に戻すなどのリンクメニュー

## ギャラリー

写直や動画ファイルを選択し再生します。

- **•** アルバム : アルバム、ロケーション、時間、人物、タグによって選択
- **•** : アルバムの選択/オフラインで使用できるようにする/更新/設定/ヘルプ

### [写真画像を選択した場合]

- **•** : 写真を順番に表示 **•** : 削除
- <<: Picasa, Google+, Gmail等で共有 <sup>8</sup>: Bluetoothデバイスと共有
- **•** : スライドショー/編集/左に回転または右に回転/トリミング/登録/詳 細情報などのメニュー
- 注意 : PCやその他のデバイスからインポートした写真は、表示に時間がかかったり、 表示されなかったりする場合があります。

#### [動画を選択した場合]

- **▶** : 動画のプレビューを順番に表示
- **•** : Picasa、Google+、Gmail、メール等で共有
- 8 : Bluetoothデバイスと共有
- • : 詳細情報などのメニュー
- **•** : 再生 **•** : 一時停止
- **•** スクラブバー : スクラブバー上の再生ヘッドを、視聴を開始したい位置 までドラッグします。

注意 : サポートされているコーデックについては製品仕様を参照してください。仕様でサポートされて いないコンテンツを再生すると、再生できなかったり、再生が途切れたりする場合があります。字幕 は**Play**ムービーにおいてのみサポートされており、ギャラリーではサポートされていません。

#### Playミュージック

聴きたいジャンルやファイルを選択して、音楽を再生します。

- **•** をタップして、現在の画面にリンクされているメニューを使用します。
- $\blacksquare$ /  $\blacktriangleright$ : 一時停止/再生
- $\overline{\text{H}}$  /  $\text{H}$ : 前のファイル/次のファイルの再生
- **•** : シャッフル再生
- **•** : リピートモードの設定(リピートモードの解除/すべての曲をリピート /現在の曲をリピート)
- **•** スクラブバー : スクラブバー上の再生ヘッドを、再生を開始したい位置 までドラッグします。
- **•** プレイリストに追加 : 現在の曲をプレイリストに追加します。

#### ■Playムービー

映画の購入やプライベートな動画ファイルの視聴に加えて、コメントを付け たり、共有したりすることができます。

#### **Movie Studio**

自分で撮影した写真や動画、保存されている動画/写真/音楽ファイル を編集して、動画を作成します。

### 音声レコーダー

音声メッセージを録音します。

- ●: 録音の開始 **•■**: 録音の停止
- **▶** · 録音した音声を保存する前に再生します。

注意:本製品にはファイルエクスプローラーアプリケーションがございません。録音したファイルを 本製品にて確認する場合は,Playストアにてファイルエクスプローラー等をダウンロードする 必要がございます。

# 通信\_02

#### Chrome

アドレスフィールドにWebサイトアドレスまたは検索語を入力して、 移動をタップします

- **•** をタップして、新しいタブ、新しいシークレットタブ、ブックマーク、その 他のデバイス、ページ内検索、PC版のサイトのリクエスト、設定、ヘルプ などを選択します。<br>• × : ウィンドウを閉じる
	- **+** : 新しいウィンドウを開く
- $\leftarrow$ / $\rightarrow$ : 前のページ/次のページに移動 C: 更新/停止
- ☆ : ページをブックマークに登録 **•• · · · ·** · 音声検索
- **•** : ブックマーク、記録、ブックマークに追加、ブラウザに移動

注意 : リンクメニュー(開く/新しいタブで開く/リンクの保存/リンクURLのコピー/テキストの選択/画像 の保存/画像の表示/壁紙として保存など)を使用するには、WEBサイト上のテキストまたは画像を ロングタップします。

### **S** Google

検索フィールドに検索語を入力し、検索されたアイコンをタップします。

- ホーム画面上のGoogle検索[ & ]を使用します。
- 音声で検索する場合は、Google音声検索[ し]を選択します。
- **•** 入力候補が表示された場合は、適切な語句を選択します。
- **•** 本製品内に関連する検索結果がない場合は、Web検索結果一覧のみ が表示されます。

### ダウンロード

インターネットからダウンロードしたファイルを表示するには、インターネットダ ウンロードを選択します。電子メールなど、他のアプリケーションからダウンロ ードしたファイルを表示するには、その他のダウンロードを選択します。

- **•** ダウンロードしたファイルの共有:共有するファイルのチェックボックスを オンにして、 < キ有方法を選択します。
- **•** ダウンロードしたファイルの削除:削除するファイルのチェックボックスを オンにして、貴を選択します。

#### **M** Gmail

Googleアカウントを作成した場合は、Googleが提供するメールサービス Gmailによるメールの送受信が可能です。

フォルダを選択して、表示したいメールをタップします。

**•** フォルダとしては、受信トレイ、優先トレイ、スター付き、重要、チャット、 送信済みメール、下書き、すべてのメール、迷惑メール、ゴミ箱が選択 できます。

## メール

インターネット上でよく使用する電子メールアカウントを本製品と同期させ ることによって、複数のアカウントの電子メールを簡単に送信または チェックすることができます。

### 連絡帳

電子メールアドレスなどの連絡先を管理します。

- **•** : 連絡先の検索 **•** : 連絡先の追加
- **•** : 連絡先の編集
- **•** : リンクメニュー(共有、削除、連絡先の表示、受信/送信、アカウント)

### ■ トーク/ ■ メッセンジャー

Googleアカウントを使用して、友達との情報交換や、スケジュールの管理 を行います。友達を選択し、ダイアログ画面にメッセージを入力して、▶を タップして会話を開始します。

- Q·友達の検索 **•• 2· · 2**·友達の追加
- **•** : リンクメニュー(表示オプション、ログアウト、設定、ヘルプ、コメントの 追加)

#### **&** Google+

Googleアカウントを使用して、友達と情報を交換します。 画面上部の すべてのサークル をタップして適切なカテゴリを選択し、画面

#### を上下にドラッグして最新情報を確認したり、コメントを追加したりします。

### **图 YouTube**

世界中のユーザーが簡単に動画をアップロードして共有するYouTube に接続して、動画を視聴することができます。

リストから動画を選択します。

- **•** : 動画の検索 **•** : 動画の共有
- **•** : プレイリストに追加

## その他のアプリケーション\_03

### ● 時計/アラーム

アラームの設定[①]をタップしてアラームを設定します。

- アラームが既に設定されている場合は、 M/ File よってアラームを設定/ 解除します。
- アラームをオンにする: アラームのオン( )/オフ( )を選択します。
- **•** 時刻 : 時刻セクションをタッチして上下にスクロールするか、▲/▼を 押して時間、分、午前/午後を設定します。
- **•** 繰り返し : 曜日を設定/解除します。
- **•** アラーム音 : お好みのアラーム音を選択します。
- **•** ラベル : ラベルを入力します。

### ■ カレンダー

スケジュールを確認し管理します。

- **•** 今日 : 今日の日付に移動 **•** : 新しい予定の追加
- **•** カレンダー : 予定を追加するカレンダーを選択
- **•** タイトル : 予定のタイトルを入力 **•** 場所 : 予定の場所を入力
- **•** 開始/終了 : 予定の開始日時と終了日時
- 終日1:終日の設定(V)/解除(I)
- **•** タイムゾーン:タイムゾーンの選択
- **•** ゲスト : 招待するゲストの電子メールアドレスを入力
- **•** 説明 : 予定に関するメモを入力
- **•** 繰り返し : 繰り返しの周期を選択
- **•** 通知 : 時間を選択
- **•** 外部向け表示 : 予定あり/予定なしを選択
- **•** プライバシー : このカレンダーを一般公開する]を選択
- **•** : リンクメニュー(更新、検索、設定、フィードバックを送信、ヘルプ)

### ● ローカル/ ■ マップ

レストラン、コーヒーショップ、バー、アトラクション、ATM、ガソリンスタンド、 周辺探索などを選択し、現在地の周辺地域を検索し、現在地を友達 やGoogleと共有します。

- 
- **•** : マップを検索 **•** : マップを音声検索
	-
- **•** : 現在地を確認 **•** : ローカル情報を確認
- **◆**: 現在地と目的地を入力して、ルートを検索
- **•** : リンクメニュー(位置情報の削除、オフライン使用の設定、場所の 検索、マイプレイス、クーポン、設定、ヘルプ)を選択 マップをタップし、上/下/左/右に移動することによって、適切な場所を 表示します。
- **•** 画面をロングタップして、住所を確認します。
- **•** 2本の指をピンチし(互いに近づけ)てズームアウト、互いから離して ズームインします。

## $A + F$

Googleマップに基づくナビゲーションを使用します。

ナビゲーション機能を使用するには、警告ウィンドウがポップアップした後に ルート検索をタップします。

**•** ナビゲーションマップと現在地はGPS位置情報に基づいているため、画面 に表示される情報と実際の環境は、一部の状況においては異なる 場合があります。ナビゲーションによる情報と実際の環境が異なる場合は、 実際の交通状態または規制に従って移動してください。

# ○設定 > 無線とネットワーク <sup>01</sup>

ホーム画面の右側または下部の設定[O]を選択するか、画面上部のス テータスパネルを開いて設定[主]をタップします。

## Wi-Fi

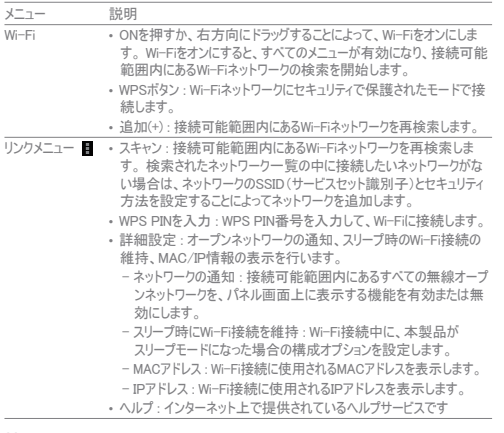

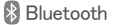

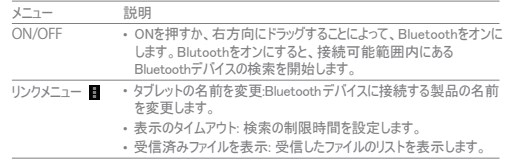

# ▲ データ使用

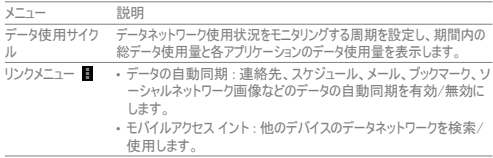

# $\overline{\text{O}}$ 設定 > 端末 $\overline{\text{O}}$

## その他...

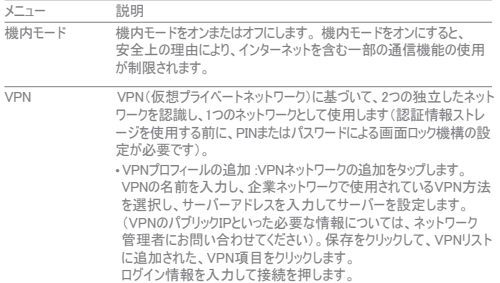

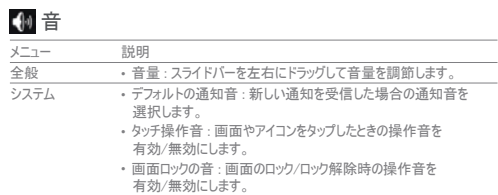

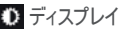

I

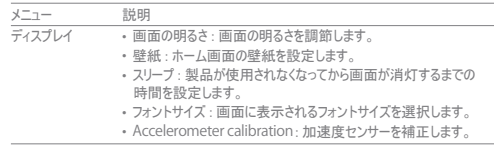

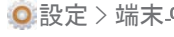

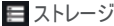

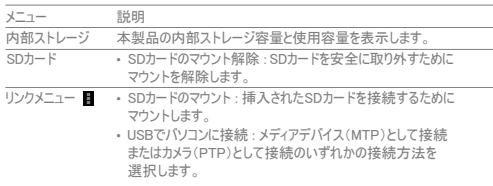

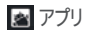

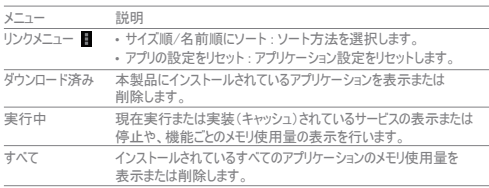

# 電池

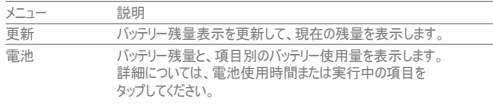

設定 > ユーザー設定\_03

# ◆ 位置情報サービス

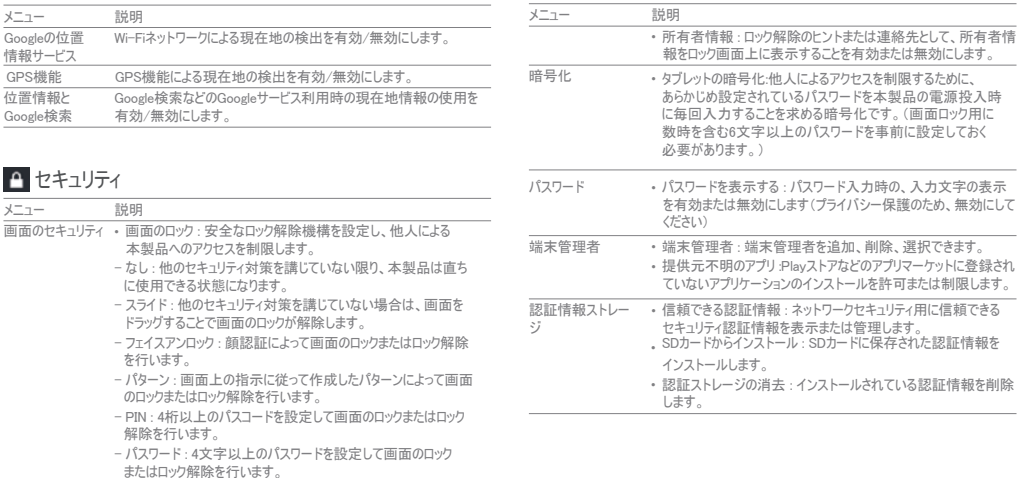

# 言語と入力

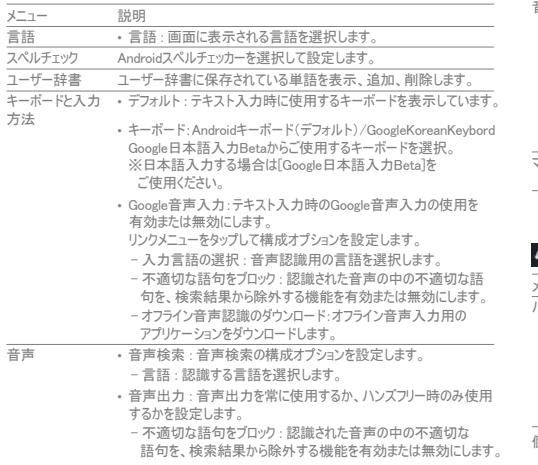

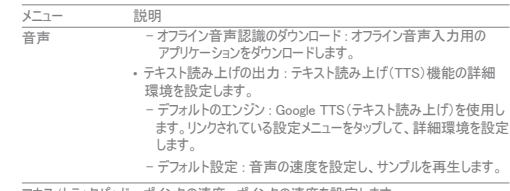

マウス/トラックパッド **•** ポインタの速度 : ポインタの速度を設定します。

# バックアップとリセット

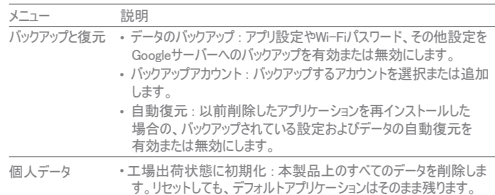

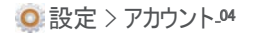

## + アカウントを追加

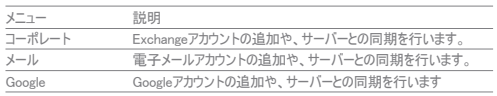

○設定 > システム-05

# ◎ 日付と時刻

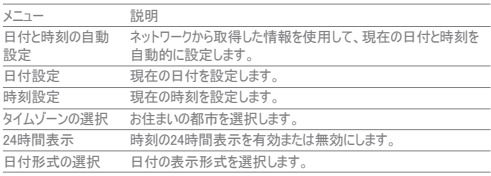

# ユーザー補助

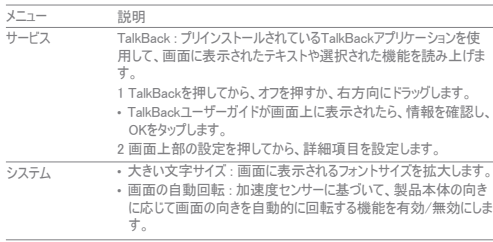

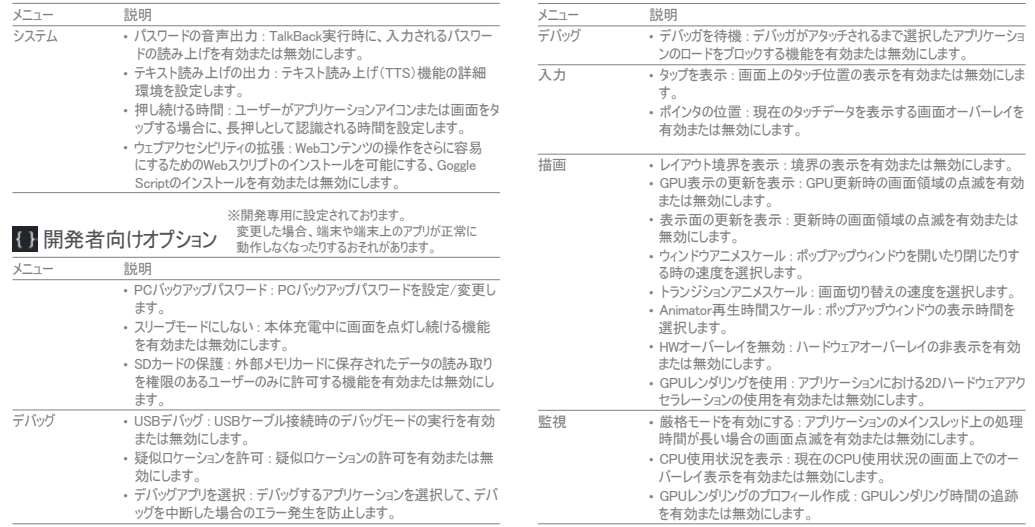

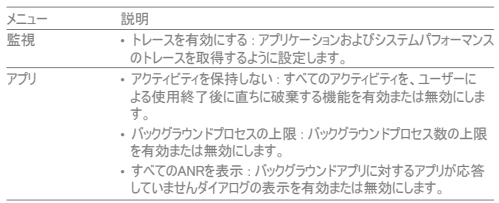

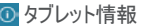

f

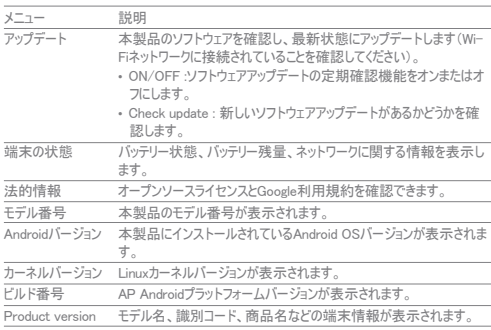

# 故障かなと思ったら.01

#### Q 画面がオンになりません。

**•** バッテリー残量を確認してください。ご使用の前にバッテリーを満充電にしてください。

#### Q バッテリーが正常に充電されません。

**•** 本製品が充電器にきちんと接続されているかどうかを確認してください。充電ポートに 異物が付着している場合は、電源が切れたり、バッテリーが充電されなかったりする可 能性があります。ポートをきれいにしてから再充電してください。

#### Q 製品に異物が付着してしまいました。

**•** 柔らかい布で拭き取ってください。

### Q 画面がフリーズし、入力を受け付けません。

**•** 製品をリセットしてください。リセットしても製品が正常に動作しない場合は、ご購入 いただきました販売店までお持ち願います。

#### Q 画面がぼやけて見えます。

**•** 直射日光を避けてください。本製品は日陰、または、新聞が読める程度の明るさの場 所で使用してください。

### Q 使用中に本体が熱くなります。

**•** 長時間にわたってゲームやインターネット閲覧をすると本体温度が上昇する可能性が あります。これによって、製品の寿命や性能に影響が生じることはありません。

### Q 音声が出ません。

**•** 音量が適切に設定されていること(ゼロになっていないこと)を確認してください。

#### Q 写真の画質が実際の風景と異なります。

**•** 写真の画質は、周辺環境による影響を受けやすく、撮影方法によっては実際の風景 と異なる場合があります。

**•** 暗所、夜間、屋内など、光のない場所で使用すると、ノイズが生じたり、ピントが合わ なかったりする場合があります。

#### Q 写真/動画やマルチメディアコンテンツを再生できません。

**•** 基本的には、本製品で撮影または録画した写真/動画のみが再生可能です。本製 品以外から転送された写真/動画は、正常に再生されない場合があります。

#### Q USBケーブルでPCに接続した場合に、本製品がモバイルディスクとして認 識されません。

**•** 本製品は、MTP(Multimedia Transfer Protocol)を使用してPCとの間のデータ転送 を行います。Window XPをご使用の場合は、Service Pack 3/Windows Media Player バージョン10またはそれ以降をインストールしてから再試行してください。

#### Q 建物内または屋内では、現在地を検出できません。

**•** 本製品は、屋内などのGPS不感区域でGPS信号を受信することはできません。その ような区域で「現在地」を検索するには、無線ネットワーク接続を有効にしてください。

#### Q 製品に保存したデータが消えてしまいました。

- 製品のリセットまたは誤動作によってデータが破損した場合、バックアップがない限りデ ータを復元することはできません。データは常にバックアップし、安全な場所に保管してく ださい。
- 本製品に保存されたデータの消失について、責任を負いません。

### Q 画面がフリーズし、まったく操作できなくなりました。

・電源が切れるまで、電源[(b]ボタンを長押しします。電源が切れたら、もう1度電源[dy] ボタンを長押しし、電源を入れます。

製品仕様\_02

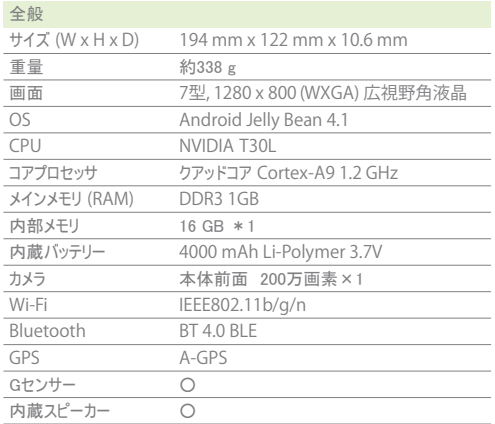

#### デフォルトアプリケーション

連絡帳、設定、時計、音声検索、音声レコーダー、電卓、Chrome Gmail、Google、Google+、MovieStudio、Playストア、Playブック、 Playミュージック、Playムービー、YouTube、カレンダー、カメラ、 ギャラリー、ダウンロード、トーク、ナビ、ニュースと天気、マップ、メール、 メッセンジャー、ローカル、Google日本語入力

#### AVデコーディング

- オーディオデコーディング AAC、FLAC、MIDI、MP3、MP2、WAV、 WMA
- ビデオデコーディング H.263/264、MJPEG、MPEG-2、MPEG-4、 Xvid、WMV

\*1 内部メモリ容量の一部はシステムで使用されます。